## **Magister.**

## Handleiding

## **Webservices**

*Versie 1.1 / december 2020*

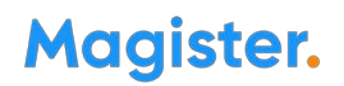

## Inhoudsopgave

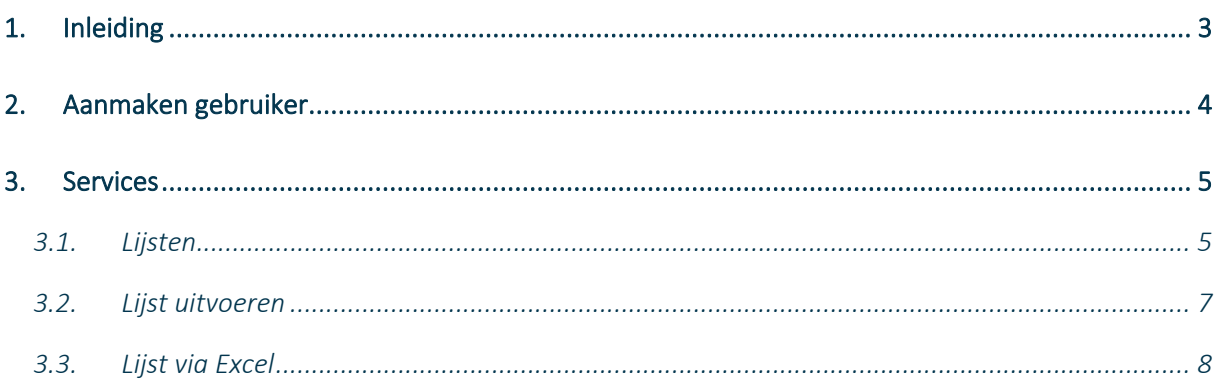

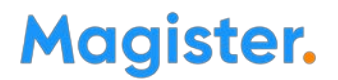

### <span id="page-2-0"></span>1. Inleiding

Zonder kennis en gebruik van de andere applicatie en zonder menselijke tussenkomst de juiste informatie op elk moment op kunnen halen.

Naast de vele mogelijkheden voor het maken van rapportages en de diverse exportmogelijkheden, is het ook mogelijk om gebruik te maken van sql's via webservices.

Binnen rapportage en bij het bouwen van een exporteerbare layout is het mogelijk om vrijwel alle kolommen te gebruiken.

Deze vrijheid bestaat ook binnen de webservices.

Magister biedt via de Medius-server de mogelijkheid aan uw school of via de school aan externe applicaties om via webservices informatie te lezen uit de database. Deze webservices dienen wel ingesteld en geautoriseerd te worden door de school.

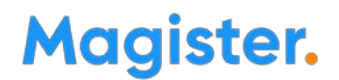

### <span id="page-3-0"></span>2. Aanmaken gebruiker

Om een applicatie toestemming te geven om een webservice aan te spreken, moet deze eerst bekend worden gemaakt binnen Magister als een gebruiker van een webservice. Dit is mogelijk via Beheer > Webservices > Gebruikers:

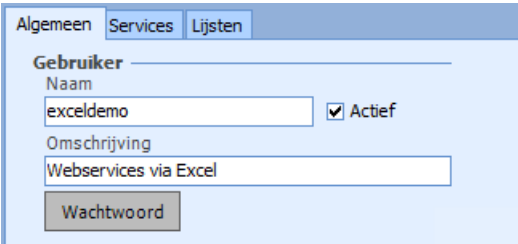

De volgende gegevens zijn nodig:

- Naam: De naam van de gebruiker of organisatie;
- Actief: De toegang tot een webservice kan tijdelijk geblokkeerd worden, het vinkje bij Actief moet dan uitgezet worden;
- Omschrijving: een korte omsc hrijving van het doel van de gebruiker;
- Wachtwoord: het wachtwoord waarmee de gebruiker kan inloggen.

Op het tabblad 'Services' staan de standaardfuncties die aangeroepen kunnen worden. Per service kan worden aangegeven of deze al dan niet toegankelijk is voor deze gebruiker.

### De functies Algemeen.Login en Algemeen.Logout zijn altijd nodig om in te kunnen loggen op de webservice.

Op het tabblad "Lijsten" is het mogelijk om een gebruiker rechten te geven om een zelfgemaakte lijst aan te roepen.

Via een melding bij Magister Service kan doorgegeven worden vanaf welk IP-adres de aanroep mag worden verstuurd.

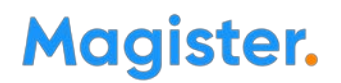

### <span id="page-4-0"></span>3. Services

Binnen onze wsdl zijn een aantal standaard webservices gedefinieerd. Deze zijn verdeeld in library en functie.

Ze zijn te vinden onder Beheer >Webservices >Beschikbare services.

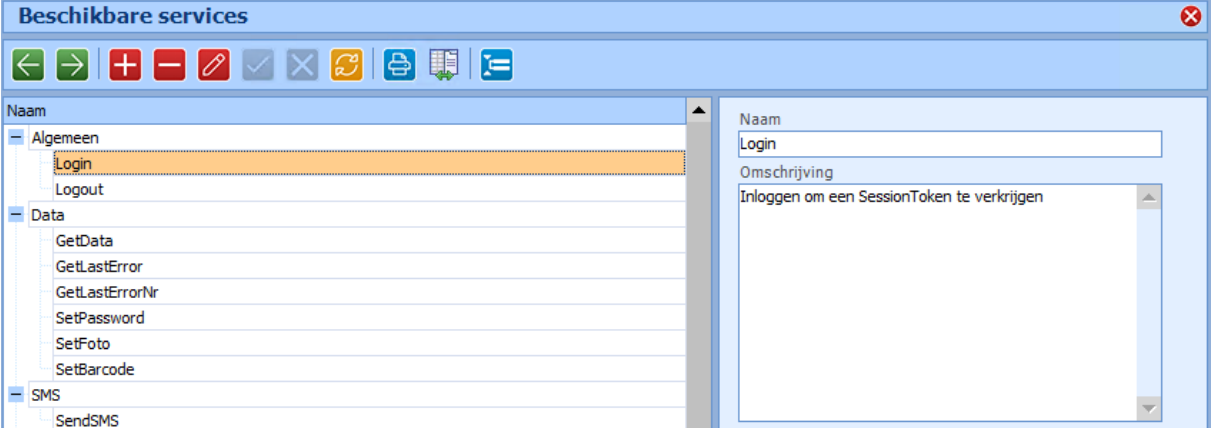

De verplichte services die altijd aangevinkt moet worden bij een nieuwe gebruiker zijn Login en Logout.

Getdata geeft de mogelijkheid via sql's alle mogelijk info uit de database op te halen.

### <span id="page-4-1"></span>3.1. Lijsten

Definitie van een lijst

Via Beheer >Webservices >Lijsten kan een lijst worden aangemaakt enworden toegevoegd aan de gebruiker.

In deze lijst kun je een op maat gemaakte sql plaatsen.

Hier kan, onder andere, met de kolomkiezer een lijst met gegevens worden gedefinieerd.

- Via Beheer > Webservices > Lijsten klikt de beheerder de velden bij elkaar via de kolomkiezer.
- Eventueel kan via decibel in de tabel ddlijsten het memoveld ssql bewerkt worden. Dubbelklik op het memoveld om het te bewerken:

# Magister.

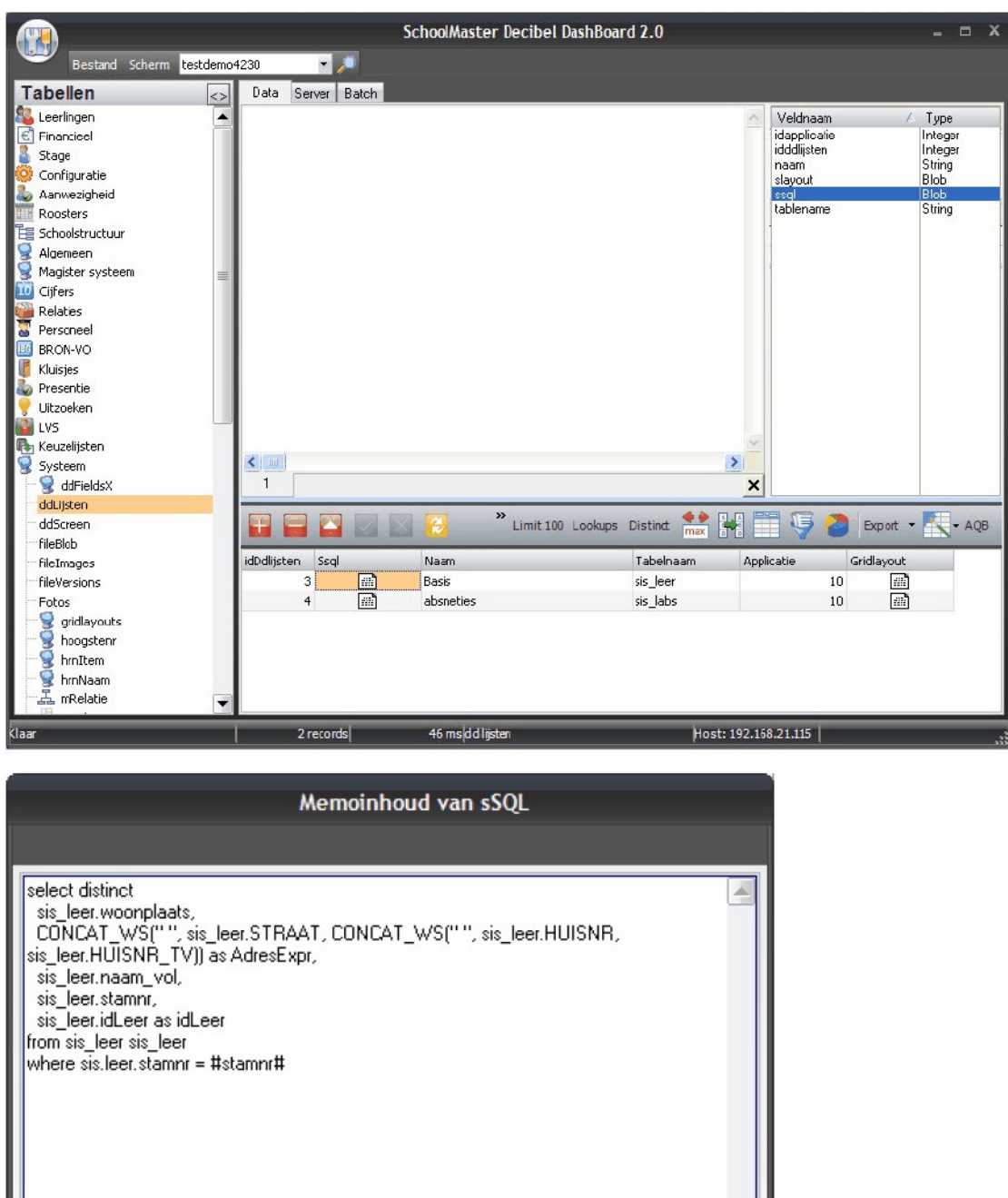

 $Sluiten$ 

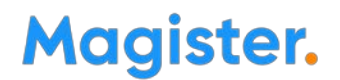

### <span id="page-6-0"></span>3.2. Lijst uitvoeren

Lijst ophalen via de browser en de GetData protocol

Dit kan via de SOAP HTTP interface op poort 8800 en via de Medius webservice interface op poort 8091.

Het is meestal makkelijker voor externe applicaties om het via de SOAP-interface te doen, het gaat hierbij alleen om HTTP + XML.

Een call kan worden uitgevoerd door in de browser naar dit adres te gaan:

(MediusPort is normaal gesproken 8800) https://[Schoolnaam]:[MediusPort]/ ?Library=Data &Function=GetData &SessionToken=[Gebruiker];[Wac htwoord] &Layout=[Naam van de Lijst] &Parameters=(optioneel, bijvoorbeeld stamnr%3D194103816)

Maar dan alles op één regel.

Voorbeeld: https://helpdesk.swp.nl:8800/doc? Function=GetData&Library=Data&SessionToken=apple% 3B123456&Layout=Ap&Parameters=&Type=HTML

In de documentatie staat hoe de webservices aan teroepen zijn vanuit C#, Delphi en de internet browser.

Per functie is ook een testknop aanwezig, waarmee de functie getest kan worden.

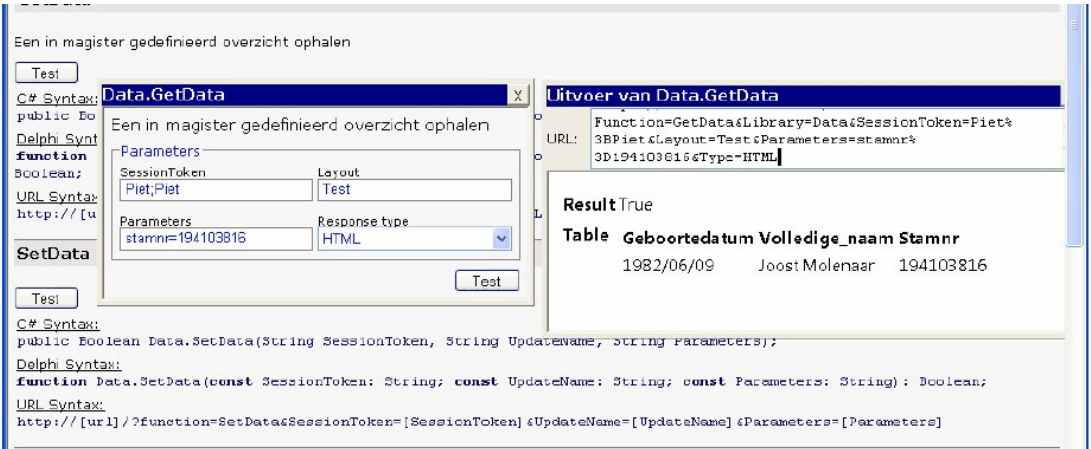

#### De technische documentatie is te vinden op:

https://[Schoolnaam]:8800/doc Waarbij Schoolnaam het internetadres is, bijvoorbeeld helpdesk.swp.nl.

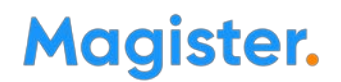

### <span id="page-7-0"></span>3.3. Lijst via Excel

#### Webservices aanroepen vanuit Excel

Het is mogelijk om een webservice direct vanuit Excel aan te roepen, bijvoorbeeld om te testen of de verbinding werkt of voor het testen van een aangemaakt lijst. Hiervoor is een .iqy bestand nodig:

- 1. Maak een bestand aan in kladblok, en geef deze als extensie .iqy mee.
- 2. Vul de volgende gegevens in:

https://[Schoolnaam]:8800/doc ?

Function=GetData&Library=Data&SessionToken=Gebruiker% 3BWachtwoord&Layout=Lijstnaam&Parameters=&Type=TAB&enc oding=ansi

Uitleg:

- Schoolnaam = de naam van de SWP omgeving van de School(bijvoorbeeld helpdesk.swp.nl);
- Gebruiker = de gebruiker die in Magister is aangemaakt via Beheer > Webservices > Interne webservices - Gebruikers;
- Wachtwoord = Het wachtwoord van de gebruiker;
- Lijstnaam = De naam van de lijst die is aangemaakt via Beheer > Webservices > Interne webservices - Lijsten.
- 3. Sla het bestand op;
- 4. Open het bestand in Excel, en kies 'Toestaan' in het beveiligingsscherm welke verschijnt;

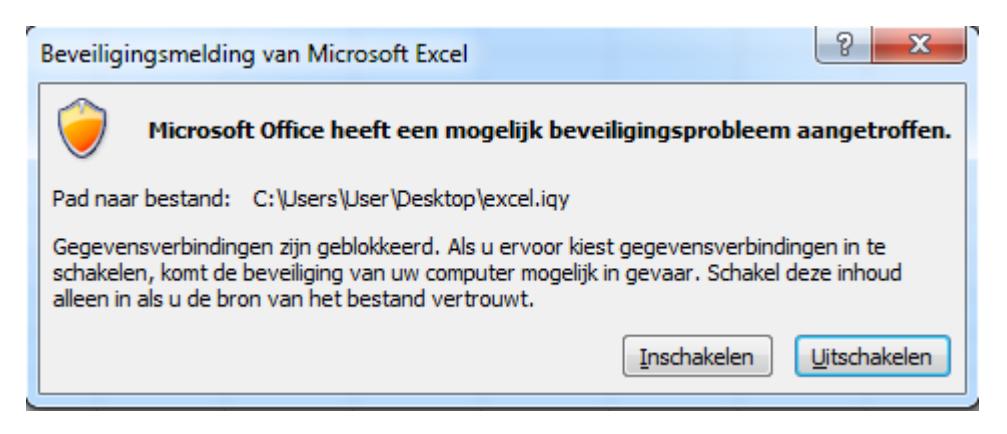

#### 5. Excel gaat nu via Medius de gegevens ophalen;

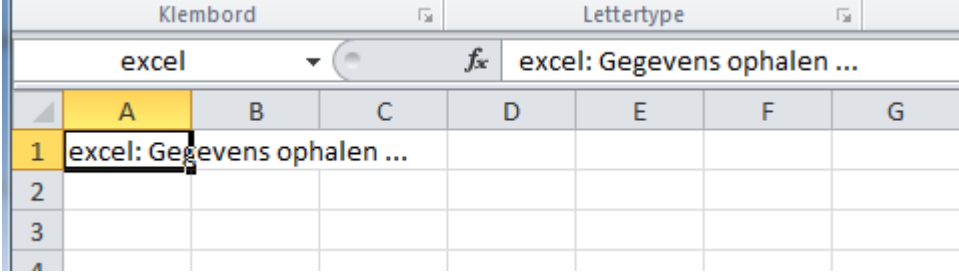

## **Magister.**

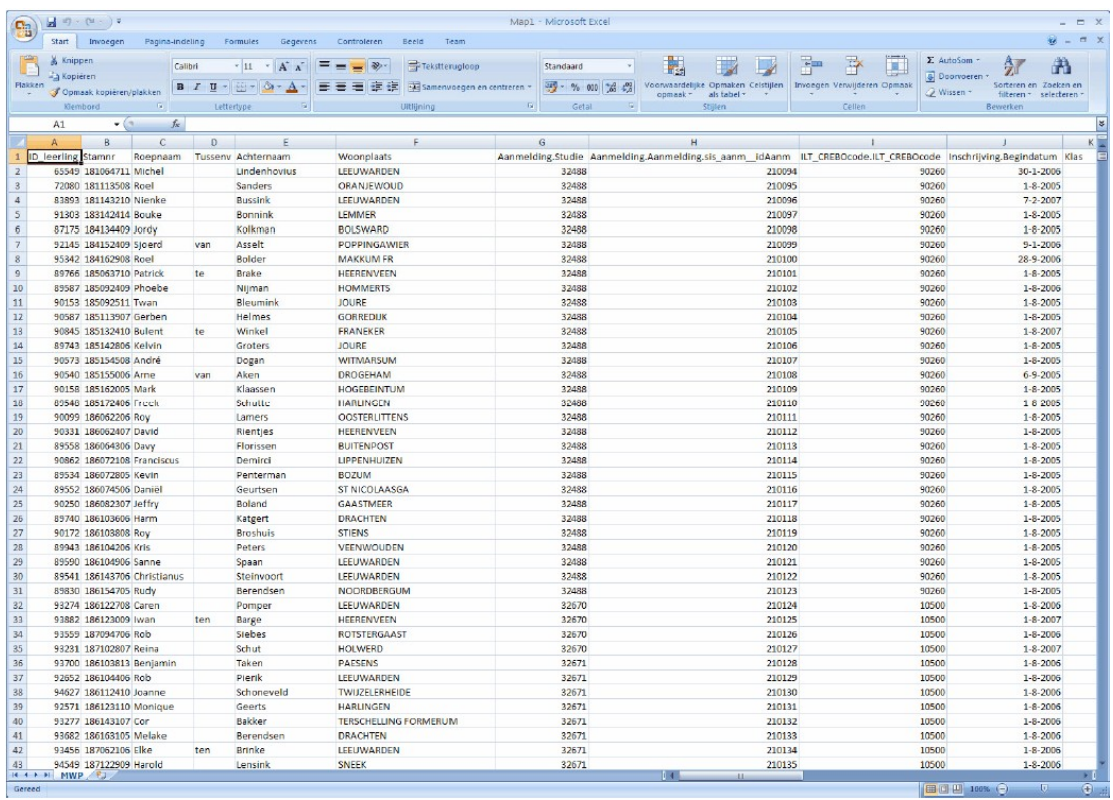

### 6. Na het ophalen toont Excel de opgevraagde gegevens;